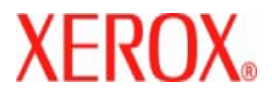

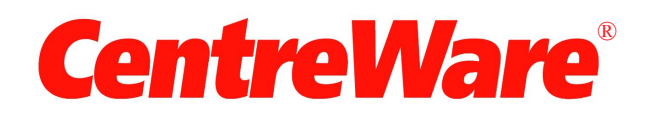

# **Guia do Driver de Impressora**

para Macintosh Versão 7.0

Preparado e traduzido por: Xerox Corporation Global Knowledge & Language Services 800 Phillips Road, Bldg. 0845-17S Webster, New York 14580-9791 EUA

Copyright © 2006-2007 by Xerox Corporation. Todos os direitos reservados.

 $XEROX^{\circledR}$ , CentreWare  $^{\circledR}$ , WorkCentre  $^{\circledR}$  e os nomes e números identificadores de produtos aqui contidos são marcas da XEROX CORPORATION.

Outros nomes e imagens de produtos utilizados neste guia podem ser marcas ou marcas registradas de suas respectivas empresas e são aqui reconhecidos.

Versão do Documento: 1.2 / Junho 2007

## **Índice**

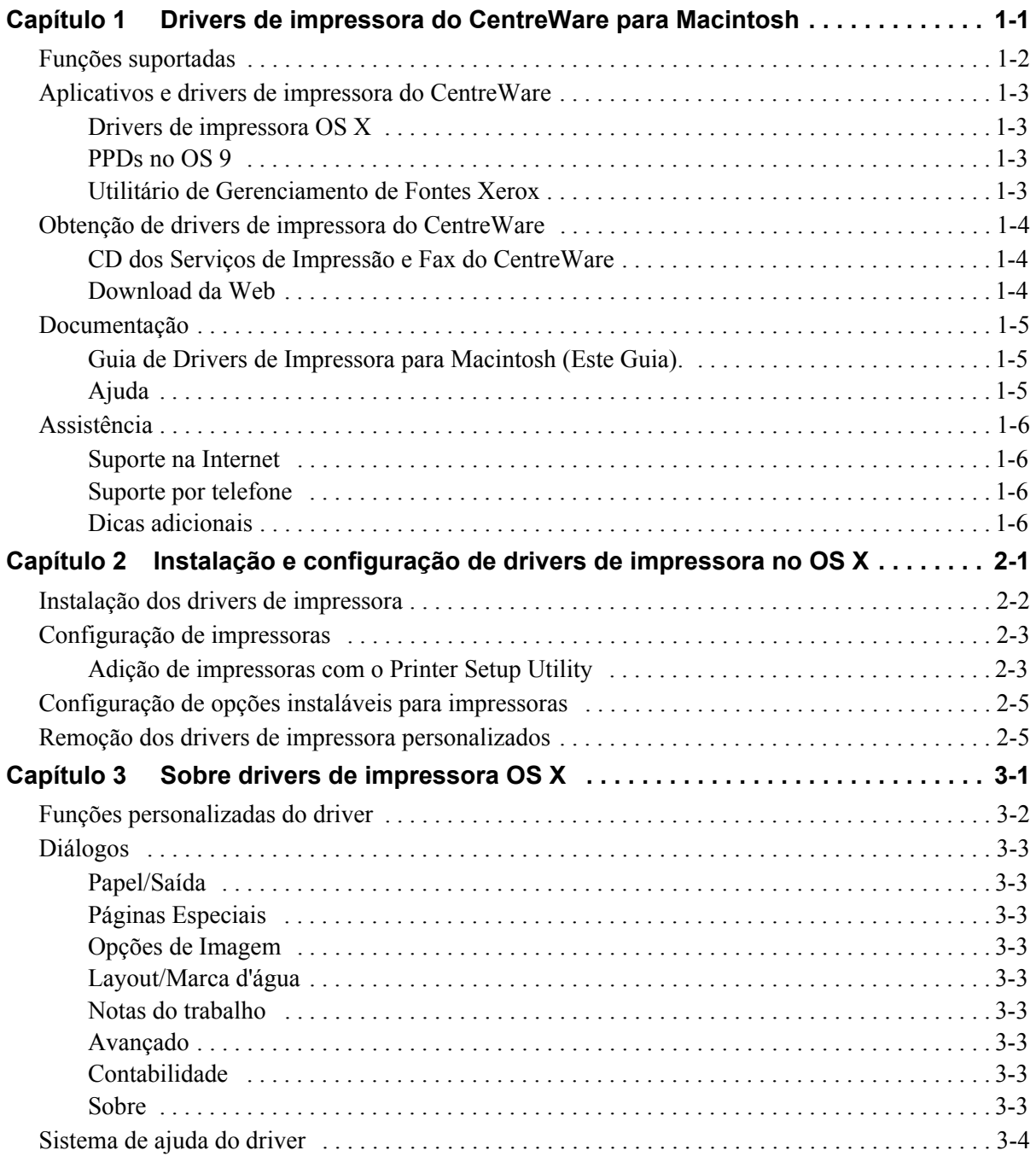

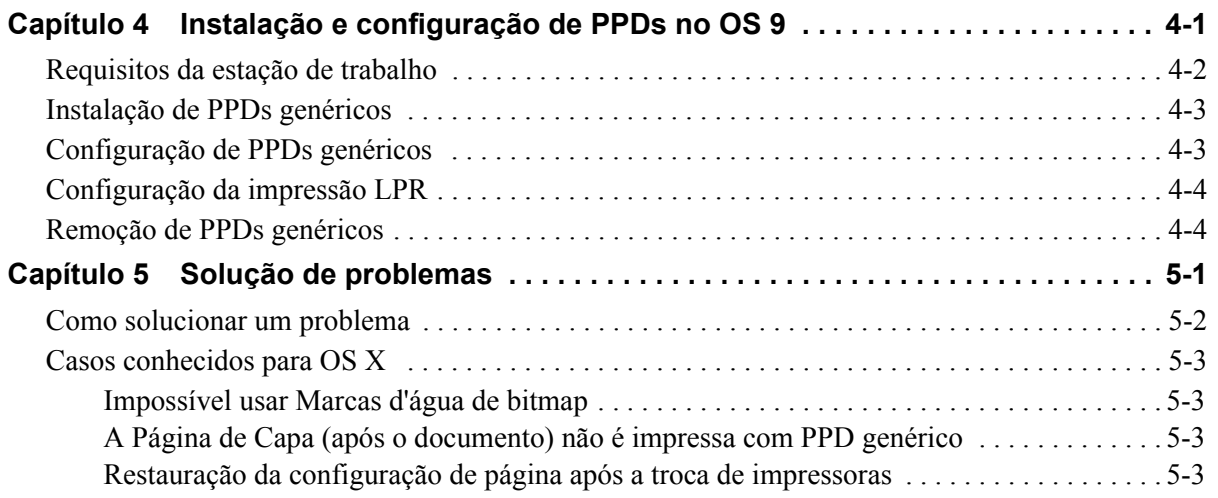

## **Capítulo 1**

## <span id="page-4-0"></span>Drivers de impressora do CentreWare para Macintosh

O software CentreWare traz os recursos do sistema Xerox diretamente para sua área de trabalho. Com esses drivers interativos, ficou muito fácil imprimir e enviar faxes usando um Macintosh. As opções de impressão são fáceis de localizar, selecionar e usar.

Este guia apresenta os drivers de impressora do CentreWare e ajuda a instalar e configurar o sistema Xerox para utilização. Feita a instalação, você poderá começar a usar diversas e robustas opções de impressão do sistema Xerox.

## <span id="page-5-0"></span>**Funções suportadas**

A versão CentreWare 7.0 oferece suporte para as impressoras Xerox WorkCentre. A lista a seguir destaca as funções mais recentes para esses sistemas Xerox:

- <span id="page-5-1"></span>■ Drivers PostScript e PCL para os seguintes modelos:
	- WorkCentre 5632
	- WorkCentre 5638
	- $\blacksquare$  WorkCentre 5645
	- $\blacksquare$  WorkCentre 5655
	- WorkCentre 5665
	- WorkCentre 5675
	- WorkCentre 5687
- Interface de usuário e nomenclatura atualizadas para que o cliente Xerox tenha uma experiência coerente e consisa.
- Compatibilidade com o Módulo de Acabamento de Grande Volume e Módulo de Acabamento de Grande Volume com criador de livreto
- Plataforma de Alimentação de Papel (PFP) bandeja de alimentação de grande volume de papel.
- Funcionalidade de Capas Adicional Os drivers agora aceitam Apenas Dianteira, Apenas Traseira, Capas Dianteira e Traseira, Capas em Branco ou com Imagem além de todos os Tipos de Material, Cores e Tamanhos.
- Salvar trabalho/Salvar trabalho de impressão
- **Impressão em divisórias**
- Novo Tipo de Material Material Áspero
- Capacidade variável de perfurações de 2/3 e 2/4
- Grampeamento em quatro posições (Carta ABL, A4 ABL, Duplo Carta ABC e A3 ABC)
- As opções de acabamento incluem grampeamento, perfuração, criação de livreto, dobra de livreto, opções de inserção após o processamento e deslocamento. Essas opções variam de acordo com a unidade de acabamento.

### <span id="page-6-0"></span>**Aplicativos e drivers de impressora do CentreWare**

Os drivers de impressora para Macintosh OS X, PPDs para OS 9, o Utilitário de Gerenciamento de Fontes Xerox e o Utilitário de Impressora Macintosh estão disponíveis nesta versão do CentreWare.

Alguns drivers de impressora também aceitam o uso de fax. Os recursos integrados de fax variam de acordo com cada sistema Xerox. Nem todas as impressoras Xerox aceitam o envio de impressões em rede e fax de LAN usando a área de trabalho. Consulte o material de referência específico do produto para obter mais detalhes.

#### <span id="page-6-4"></span><span id="page-6-1"></span>**Drivers de impressora OS X**

Drivers de impressoras personalizados estão disponíveis para o OS X (10.3 e superiores) Os drivers de impressora consistem em um arquivo de imagem de disco (.DMG) que inclui os seguintes componentes:

- Arquivos de descrição de impressora PostScript personalizado (PPD)
- $\blacksquare$  Filtros
- Plug-ins (Printer Dialog Extension/PDEs)

#### <span id="page-6-5"></span><span id="page-6-2"></span>**PPDs no OS 9**

Nesta versão, não há drivers de impressora personalizados disponíveis para OS 9 (e versões anteriores). São fornecidos PPDs (arquivos de descrição de impressoras) genéricos para OS 8.6 - 9.x que podem ser usados com drivers de impressora Adobe PostScript 8.x e Apple LaserWriter 8.x.

#### <span id="page-6-6"></span><span id="page-6-3"></span>**Utilitário de Gerenciamento de Fontes Xerox**

O Utilitário de Gerenciamento de Fontes Xerox é uma ferramenta de gerenciamento de fontes e de listas de impressoras. O uso desse utilitário permite exibir, imprimir ou transferir por download fontes para impressoras, além de exportar fontes transferidas (não residentes) para um arquivo. As impressoras podem ser adicionadas ou excluídas de uma lista de impressoras, usada para adicionar ou excluir fontes de uma ou várias impressoras.

## <span id="page-7-0"></span>**Obtenção de drivers de impressora do CentreWare**

#### <span id="page-7-1"></span>**CD dos Serviços de Impressão e Fax do CentreWare**

Os arquivos de instalação .DMG (OS X) e de PPDs genéricos (OS 9) para os drivers de impressora do sistema Xerox estão disponíveis na pasta Mac do CD dos Serviços de Impressão e Fax do CentreWare.

#### <span id="page-7-2"></span>**Download da Web**

Os drivers de impressora CentreWare podem ser transferidos do website da Xerox em ([www.Xerox.com](http://www.xerox.com)). Na página inicial da Xerox, clique em **Suporte e Drivers**. Siga as instruções da página da Web para localizar o driver apropriado ao seu sistema Xerox.

## <span id="page-8-3"></span><span id="page-8-0"></span>**Documentação**

Os drivers de impressora CentreWare incluem a seguinte documentação, criada para auxiliar você a obter um processamento rápido e eficiente.

#### <span id="page-8-1"></span>**Guia de Drivers de Impressora para Macintosh (Este Guia).**

Este guia é indicado para administradores que instalam e configuram os drivers de impressora. O guia está disponível, em formato eletrônico (PDF), no *CD Serviços de Fax e Impressão CentreWare*.

#### <span id="page-8-4"></span><span id="page-8-2"></span>**Ajuda**

O OS X conta com um completo sistema de ajuda que pode ser acessado clicando-se no botão de ajuda

 das caixas de diálogo dos drivers de impressora CentreWare, ou selecionando-se **Ajuda** no menu Ajuda do Macintosh. O sistema de ajuda inclui descrições de funções, procedimentos passo a passo, informações sobre o sistema Xerox e informações de suporte.

## <span id="page-9-0"></span>**Assistência**

O suporte para os drivers de impressora CentreWare está disponível on-line e por telefone.

#### <span id="page-9-6"></span><span id="page-9-1"></span>**Suporte na Internet**

Visite o website da Xerox ([www.Xerox.com](http://www.xerox.com)) para obter informações sobre suporte ao produto, informações gerais, atualizações e links para sites específicos do produto. Os drivers de impressora e os PPDs também podem ser transferidos clicando-se na área **Suporte e Drivers**.

#### <span id="page-9-2"></span>**Suporte por telefone**

Para obter assistência adicional, você poderá entrar em contato com o Centro Xerox de Atendimento ao Cliente para falar por telefone com um Analista de Suporte do Produto. Localize o número de série de seu produto e anote-o no espaço abaixo para referência futura antes de efetuar sua chamada.

<span id="page-9-7"></span><span id="page-9-4"></span>**Número de série do sistema Xerox**

Os números de telefone do Centro Xerox de Atendimento ao Cliente estão listados na tabela a seguir. Caso haja alguma mudança nestes números telefônicos, os números corretos serão fornecidos no momento da instalação do sistema Xerox. Para referência futura, anote os números de telefone do Centro Xerox de Atendimento ao Cliente no local reservado abaixo.

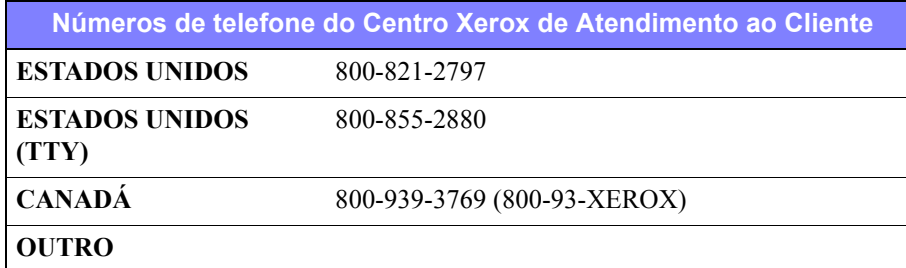

#### <span id="page-9-5"></span><span id="page-9-3"></span>**Dicas adicionais**

Dicas adicionais e informações técnicas sobre drivers de impressora estão disponíveis no site da Xerox na Web. Clique em **Suporte e Drivers**, identifique seu produto e clique no link **Documentação**. Os documentos listados nessa seção abordam questões específicas que podem requerer procedimentos especiais ou notas sobre o aplicativo no que se refere à operação e configuração do sistema Xerox.

## **Capítulo 2**

## <span id="page-10-1"></span><span id="page-10-0"></span>Instalação e configuração de drivers de impressora no OS X

O CD *Serviços de Fax e Impressão CentreWare* contém arquivos de imagem de disco (.DMG) que possibilitam a impressão em sistemas Xerox usando uma estação de trabalho Macintosh com OS X versões 10.3 e superiores.

Este capítulo explica como instalar e configurar os drivers de impressora personalizados Macintosh para um sistema Xerox.

#### *Conteúdo deste capítulo:*

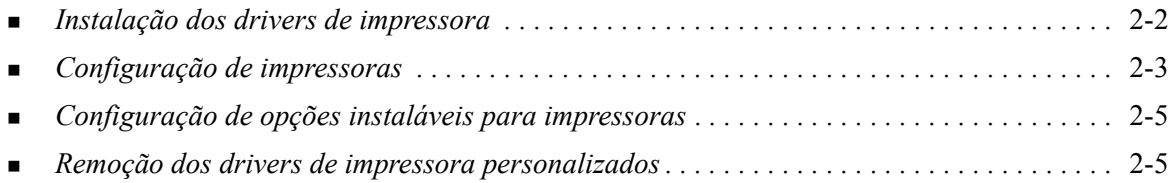

### <span id="page-11-1"></span><span id="page-11-0"></span>**Instalação dos drivers de impressora**

Os drivers de impressora personalizados para OS X consistem nos seguintes elementos:

**PPD:** um arquivo de descrição de impressora PostScript é um arquivo de texto legível que fornece uma abordagem uniforme para a especificação de recursos especiais e opções instaláveis para drivers de impressora que interpretam PostScript.

**PDE -** A Extensão do Diálogo da Impressora é usado para impressoras com recursos que a interface Macintosh padrão não aceita.

**Filtros -** A filtro ou conversor aceita entrada em um formato e a converte em outro que a impressora possa interpretar.

Os drivers de impressora para OS X combinam estes elementos em um arquivo de disco de imagem (.DMG) que contém os arquivos empacotados (.mpkg). Um instalador fornecido pela Xerox é usado para instalar os elementos do driver de impressora.

**NOTA:** A instalação dos drivers de impressora em um sistema Macintosh executando OS X requer privilégios de administrador com acesso Root (Raiz).

#### **Para instalar drivers de impressora no OS X:**

- 1 Se aplicável, remova quaisquer versões prévias dos drivers de impressora que você está instalando. Consulte *[Remoção dos drivers de impressora personalizados](#page-14-1)* na página 2-5 para obter o procedimento.
- 2 Procure no CD *Serviços de Impressão e Fax* e localize o .DMG (arquivo de disco de imagem) para o driver de impressora. Os drivers encontram-se em */Mac/OSX\_Custom/Custom\_<número do modelo da impressora>\_Xv10.x*.
- 3 Dê um clique duplo no ícone .DMG. Uma imagem de disco virtual é criada na área de trabalho que é aberta automaticamente para um arquivo .pkg (arquivo do instalador). Este arquivo instalará o PPD, filtros e plug-ins associados com a impressora que você deseja instalar e configurar.
- 4 Clique duas vezes no ícone .pkg e siga as instruções no instalador. Clique em **Continue** (Continuar) nos prompts para prosseguir com a instalação. Quando lhe for solicitado instalar o driver, clique em **Instalar** ou **Atualizar**.

Talvez precise se autenticar para poder instalar o driver.

5 Os arquivos do driver de impressora são copiados para a unidade de disco nas seguintes pastas:

*/Library/Printers/Xerox/filter*

*/Library/Printers/Xerox/PDEs*

*/Library/Printers/PPDs/Contents/Resources/<idioma>.lproj*

Após a instalação, o driver de impressora está disponível para configuração com o Macintosh Printer Setup Utility (Utilitário de Configuração de Impressoras Macintosh).

6 Feche quaisquer janelas.

## <span id="page-12-3"></span><span id="page-12-0"></span>**Configuração de impressoras**

A configuração da impressora inclui a adição de uma impressora, sua conexão a uma estação de trabalho, atribuição de um driver de impressora ou PPD e configuração das opções instaláveis para a impressora. Use o Macintosh Printer Setup Utility (Utilitário de Configuração de Impressoras Macintosh) para executar essas tarefas para o seu sistema Xerox.

O OS X (10.3 e superior) aceita os seguintes protocolos:

- **AppleTalk**
- **Bluetooth**
- **Impressão IP**
- **Diretório Aberto**
- **Rendezvous**
- **USB**
- Impressão do Windows (fila de impressão do Windows)

#### <span id="page-12-2"></span><span id="page-12-1"></span>**Adição de impressoras com o Printer Setup Utility**

#### **Para adicionar uma impressora no OS X:**

- 1 Abra o Printer Setup Utility (Utilitário de Configuração de Impressoras).
- 2 Clique em **Impressoras > Adicionar Impressora** ou clique no ícone  $\blacksquare$  **Adicionar**.
- 3 Escolha um protocolo no menu pop-up superior.
- 4 Faça quaisquer outras seleções requeridas para o protocolo especificado. (Por exemplo, selecione AppleTalk e uma zona AppleTalk). Ao concluir, uma lista de impressoras disponíveis será exibida.
- 5 Selecione um sistema Xerox para configurar.
- 6 No menu pop-up *Modelo da impressora*, selecione **Auto Seleção automática**.

**NOTA:** Se a opção **Auto Seleção** não conseguir localizar o driver, clique em **Xerox** e selecione o modelo do seu sistema Xerox.

- 7 Clique em **Adicionar**.
- 8 Configure as opções instaláveis do sistema Xerox. Consulte *[Configuração de opções instaláveis](#page-14-0)  [para impressoras](#page-14-0)* na página 2-5 para obter o procedimento.
- 9 Abra e imprima um documento em um aplicativo para testar a impressora.

#### **Para adicionar uma impressora no OS X 10.4::**

- 1 Open <hard drive> > Applications > Utilities and double-click **Printer Setup Utility**.
- 2 Clique em **Impressoras > Adicionar Impressora** ou clique no ícone  $\blacksquare$  **Adicionar**.
- 3 Escolha um **Protocolo** no menu pop-up superior.
- 4 Faça quaisquer outras seleções requeridas para o protocolo especificado.
- 5 Digite o Endereço IP da impressora.
- 6 Digite um nome para a impressora e, se quiser, um local.
- 7 Em Utilização da Impressora, selecione um driver Xerox para configurar.

8 No menu pop-up *Modelo da impressora*, selecione **Auto Seleção automática**.

**NOTA:** Se ao escolher **Auto Seleção** não conseguir localizar um driver, selecione **Xerox > Xerox WorkCentre 7328/7335/7345** no menu **Utilização da Impressora**.

- 9 Clique em **Adicionar**. A folha de Opções Instaláveis é exibida.
- 10 Escolha outras opções na caixa de diálogo, como Bandeja do Papel, opções de Saída, Unidade de Perfuração ou LAN Fax, nos menus pop-up.
- 11 Clique em **Continuar**.
- 12 Abra e imprima um documento em um aplicativo para testar a impressora e o driver.

### <span id="page-14-2"></span><span id="page-14-0"></span>**Configuração de opções instaláveis para impressoras**

De acordo com o sistema Xerox, há opções adicionais disponíveis para configuração, como Módulo de Acabamento ou unidade de Perfuração.

#### **Para configurar opções instaláveis em OS X:**

- 1 Abra o Printer Setup Utility (Utilitário de Configuração de Impressoras).
- 2 Selecione o Sistema Xerox para configurar.
- 3 Clique no ícone **Mostrar informações**.
- 4 Escolha **Opções Instaláveis** no menu pop-up.
- 5 Selecione outras opções no diálogo, como Módulo de Acabamento / Bandeja de Saída no menu suspenso.
- 6 Quando você tiver terminado, clique em **Aplicar alterações** e feche o Utilitário de Configuração de Impressoras.

### <span id="page-14-3"></span><span id="page-14-1"></span>**Remoção dos drivers de impressora personalizados**

A remoção de drivers OS X é feita manualmente pela exclusão dos arquivos da estação de trabalho. Sempre remova os drivers de impressora existentes antes de instalar versões novas ou atualizações.

#### **Para remover drivers de impressora Xerox do OS X:**

- 1 Abra o Printer Setup Utility (Utilitário de Configuração de Impressoras). A Lista de Impressoras aparece.
- 2 Selecione o sistema Xerox que você deseja remover e clique no **·** *íconeExcluir.*
- 3 Saia do Printer Setup Utility (Utilitário de Configuração de Impressoras).
- 4 Localize a pasta /*Library/printers/Xerox/PDEs* no disco rígido do Macintosh remova os arquivos de plug-in (.plugin) associados ao sistema Xerox que está sendo removido.

**NOTA:** Os plug-ins para as impressoras Xerox têm nomes de arquivos como *WorkCentre<número do modelo>.plugin* e *XeroxWatermark.plugin*. Se você não estiver removendo todas as impressoras Xerox, tenha cautela para não remover plug-ins necessários a uma impressora ativa.

5 Feche todas as janelas abertas e esvazie a Lixeira.

## **Capítulo 3**

## <span id="page-16-1"></span>Sobre drivers de impressora OS X

<span id="page-16-0"></span>Os drivers de impressora CentreWare Macintosh OS X fornecem os recursos de impressão para economizar tempo e aumentar a sua produtividade. Eles oferecem muitas opções de recursos para facilitar na escolha da aparência e impressão do documento.

#### *Conteúdo deste capítulo:*

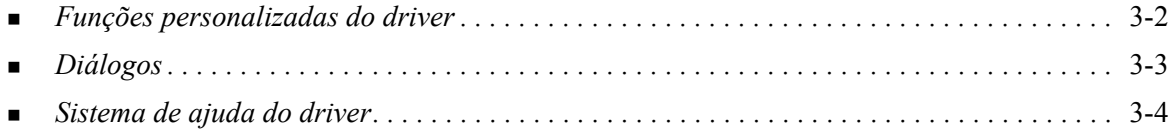

## <span id="page-17-0"></span>**Funções personalizadas do driver**

Os recursos do driver de impressora do OS X encontram-se no menu suspenso Funções Xerox. As funções estão distribuídas nos seguintes diálogos: Papel/Saída, Páginas Especiais, Opções de Imagem, Layout, Marca d'água e Avançado.

**NOTA:** Algumas funções do driver de impressora são suportadas apenas por impressoras ou módulos de acabamento específicos e não estão disponíveis em todos os sistemas Xerox.

<span id="page-17-1"></span>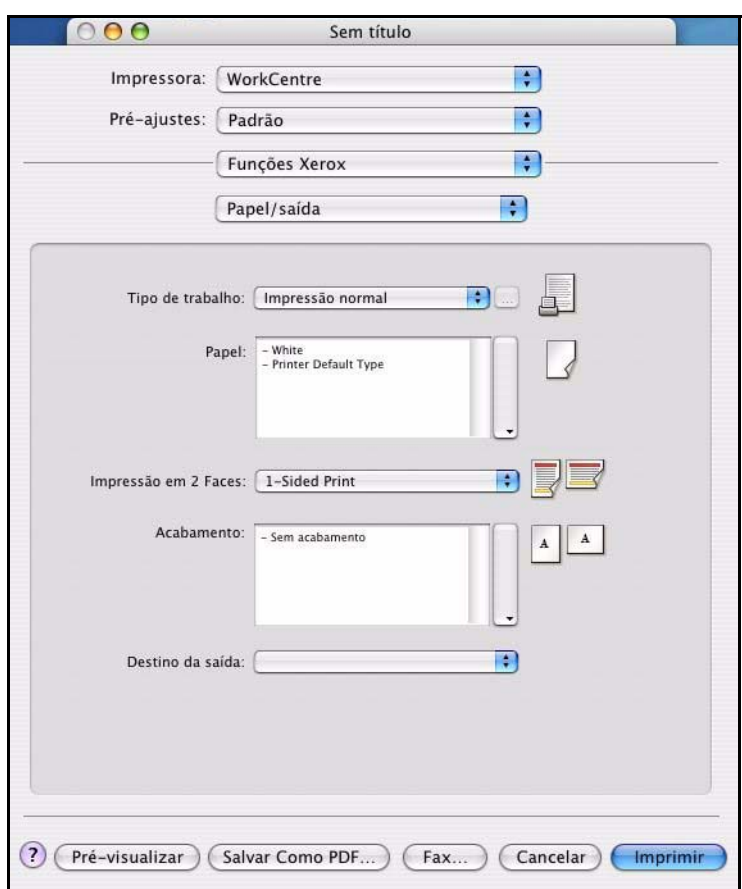

**Figura 3-1: Diálogo do Driver de Impressora**

As funções dos diálogos estão organizadas para sua conveniência de forma que as funções usadas com mais freqüência são exibidas logo que o driver é aberto. Os ícones estão localizados próximo às funções principais para que possam ser localizados rapidamente.

## <span id="page-18-16"></span><span id="page-18-0"></span>**Diálogos**

Os diálogos do driver de impressora são acessados pelo diálogo de impressão do aplicativo. As alterações das funções aplicam-se ao documento e aplicativo abertos e são, em sua maioria, temporárias.

#### <span id="page-18-15"></span><span id="page-18-1"></span>**Papel/Saída**

A caixa de diálogo diálogo *Papel/Saída* inclui os recursos mais freqüentemente utilizados. Por exemplo, você pode escolher impressão em frente e verso, material específico para impressão ou agendar a impressão do trabalho para um horário específico. A caixa de diálogo Papel/Saída também contém opções de acabamento, que podem ser grampeamento, criação de livretos, dobra de livretos, dobra, perfuração ou opções de inserção após o processamento, dependendo do tipo de módulo de acabamento que estiver instalado.

#### <span id="page-18-14"></span><span id="page-18-2"></span>**Páginas Especiais**

A caixa de diálogo *Páginas Especiais* inclui recursos de adição de capas, inserções e exceções para o documento de impressão.

#### <span id="page-18-13"></span><span id="page-18-3"></span>**Opções de Imagem**

O diálogo *Opções de imagem* agrupa recursos relacionados à manipulação de imagens no driver de impressão.

#### <span id="page-18-12"></span><span id="page-18-4"></span>**Layout/Marca d'água**

A caixa de diálogo *Layout/Marca d'água* inclui recursos para definição do layout da página, por exemplo, Layout de livreto, e recursos para a criação e impressão de marcas d'água. O Editor de Marcas d'água é acessado neste diálogo que permite a criação e personalização de marcas d'água de texto ou gráficos.

#### <span id="page-18-11"></span><span id="page-18-5"></span>**Notas do trabalho**

A caixa de diálogo *Notas do trabalho* possibilita a inclusão de informações como nome do trabalho, nome do remetente, nome do destinatário, mensagem da folha de identificação, mensagem inicial do trabalho e/ou informações adicionais sobre a conta. Essas informações são impressas com o trabalho.

#### <span id="page-18-10"></span><span id="page-18-6"></span>**Avançado**

A caixa de diálogo *Avançado* inclui recursos que não mudam com freqüência após as opções terem sido feitas, tais como Folha de identificação e Solicitar Deslocamento de Jogos.

#### <span id="page-18-9"></span><span id="page-18-7"></span>**Contabilidade**

A caixa de diálogo *Contabilidade* contém as opções Auditron ou Contabilidade Padrão Xerox e Contabilidade de Rede Xerox. É acessada do menu pop-up de recursos (o mesmo menu pop-up que *Funções Xerox*) na caixa de diálogo do driver da impressora do aplicativo.

#### <span id="page-18-17"></span><span id="page-18-8"></span>**Sobre**

A caixa de diálogo *Sobre* apresenta informações sobre o driver de impressora, tais como número da versão e data de copyright.

## <span id="page-19-1"></span><span id="page-19-0"></span>**Sistema de ajuda do driver**

O sistema de Ajuda é a principal fonte de informações sobre o uso dos drivers de impressora. Acesse a ajuda ao clicar no botão  $\Omega$  Ajuda no diálogo do driver.

A ajuda contém informações sobre cada uma das funções disponíveis nos drivers de impressora. Os procedimentos *Como* explicam como acessar e utilizar recursos específicos, por exemplo, *Como seleciono as opções de papel e como especifico a inserção de páginas*.

## **Capítulo 4**

## <span id="page-20-1"></span>Instalação e configuração de PPDs no OS 9

<span id="page-20-0"></span>O CD dos *Serviços de Impressão e Fax do CentreWare* contém arquivos PPD (PostScript Printer Description - Descrição de Impressora PostScript) que suportam a impressão em um sistema Xerox de uma estação de trabalho Macintosh OS 8.6 - 9x.

Este capítulo explica como instalar e configurar os PPDs em seu sistema Xerox.

#### *Conteúdo deste capítulo:*

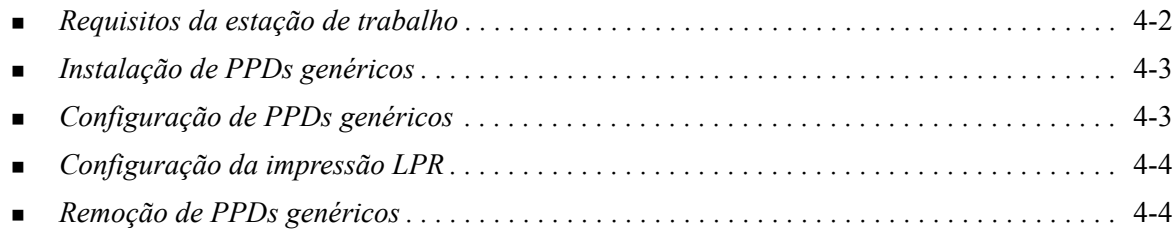

## <span id="page-21-1"></span><span id="page-21-0"></span>**Requisitos da estação de trabalho**

Os componentes a seguir são os requisitos mínimos de sistema para estações de trabalho Macintosh OS 9 e anteriores.

**NOTA:** Os drivers de impressora para Macintosh não funcionam em computadores Macintosh de 68K.

- $\blacksquare$  4 MB de memória
- 6.2 MB de espaço em disco (500 KB para cada PPD e plug-in instalado.)
- Unidade de CD-ROM ou acesso a uma rede.
- $\Box$  OS 8.6 a 9.x

## <span id="page-22-0"></span>**Instalação de PPDs genéricos**

<span id="page-22-3"></span>**NOTA:** Não há um instalador para PPDs genéricos. Os arquivos deverão ser manualmente copiados na pasta apropriada.

Um arquivo PPD (PostScript Printer Description, Descrição de Impressora PostScript) é um arquivo de texto legível que fornece uma abordagem uniforme para a especificação de funções especiais para drivers de impressora que interpretem PostScript. É necessário um PPD Xerox apropriado para enviar trabalhos à impressora com o driver de impressora AdobePS ou LaserWriter.

#### **Para instalar os PPDs para a configuração:**

- 1 Procure no CD *Serviços de Impressão e Fax* e localize a pasta */*Mac/OS9.x\_PPD/*<idioma>*/<nome do sistema Xerox>/PPDGenérico\_8.6-9.x.
- 2 Copie os arquivos PPDs apropriados do sistema Xerox para a seguinte pasta na unidade:

*/Pasta do Sistema/Extensões/Descrições da Impressora*

<span id="page-22-2"></span>O PPD está agora disponível ao configurar uma impressora com o programa Seletor da Apple.

### <span id="page-22-1"></span>**Configuração de PPDs genéricos**

#### **Para configurar PPDs genéricos em OS 9:**

- 1 No Seletor da Apple, selecione o driver de impressora AdobePS ou LaserWriter 8.
- 2 Certifique-se de que a zona AppleTalk apropriada esteja selecionada. Se o computador estiver conectado a uma rede com somente uma zona, não haverá zonas disponíveis.
- 3 Na lista *Selecionar uma Impressora PostScript*, selecione o sistema Xerox.
- 4 Clique em **Criar**.
- 5 Selecione um PPD para o sistema Xerox. Clique em **Selecionar**.
- 6 Clique em **Configuração**.
- 7 Selecione **Configurar**.
- 8 Selecione as opções de hardware disponíveis na impressora usando a lista Opções instaláveis. Quando concluído, clique em **OK**.
- 9 Clique em **OK** para fechar o diálogo e retornar ao Seletor.
- 10 Feche o Seletor. Aparece um novo ícone de impressora na área de trabalho.
- 11 Acesse um aplicativo e selecione a impressora para exibir as opções de impressão e testar a impressora.

## <span id="page-23-2"></span><span id="page-23-0"></span>**Configuração da impressão LPR**

A impressão LPR é configurada com o Desktop Printer Utility (Utilitário de impressoras da área de trabalho) no OS 9.

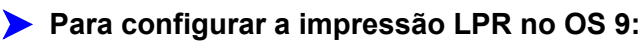

- 1 Na unidade de disco, acesse */Apple Extras/Apple LaserWriter Software*.
- 2 Clique duas vezes em **Desktop Printer Utility (Utilitário de impressora da área de trabalho)**. Aparece o diálogo New Desktop Printer (Nova impressora da área de trabalho).

**NOTA:** Se o ícone do Desktop Printer Utility (Utilitário de impressora da área de trabalho) estiver esmaecido, reinicie seu computador e recomece com a etapa 1.

- 3 Selecione um driver de impressora para a impressão LPR no menu suspenso.
- 4 Selecione Printer (LPR) (Impressora (LPR)) entre as opções para criar uma impressora da área de trabalho usando a impressão LPR. Clique em **OK**.

Aparece um diálogo que permite:

- confirmar ou alterar o arquivo PPD. Clique em **Change (Alterar)** para localizar e selecionar um PPD.
- confirmar ou alterar a seleção de impressora LPR.

Se você não tiver especificado em que impressora LPR você está imprimindo (usando o nome do domínio e o endereço IP), clique em **Change (Alterar)**. Um diálogo é aberto para que você digite o nome de domínio ou o Endereço IP e fila para a impressora. Clique em **Verify (Verificar)** e, em seguida, clique em **OK**.

- 5 Clique em **Create (Criar)**. Digite um nome para a impressora.
- 6 Clique em **OK**.
- 7 Clique em **Save (Salvar)**. Aparece um ícone de impressora na área de trabalho.
- 8 Acesse um aplicativo e selecione a impressora para exibir as opções de impressão e testar a impressora.

### <span id="page-23-4"></span><span id="page-23-3"></span><span id="page-23-1"></span>**Remoção de PPDs genéricos**

Remova os PPDs excluindo-os manualmente do sistema. Sempre remova os PPDs antes de instalar atualizações e/ou novas versões.

#### **Para remover PPDs do OS 9:**

- 1 Arraste o ícone da área de trabalho do sistema Xerox que você está removendo para o ícone de Lixo.
- 2 Abra a pasta */System Folder/Extensions/Printer Descriptions*.
- 3 Selecione os arquivos PPD para o sistema Xerox e arraste os arquivos para o Lixo.
- 4 Esvazie o Lixo.

O PPD genérico Xerox é removido.

## **Capítulo 5**

## Solução de problemas

<span id="page-24-1"></span><span id="page-24-0"></span>Erros do aplicativo, dispositivo e rede podem ocorrer em várias situações de impressão. Em muitos casos, basta reiniciar o aplicativo, a estação de trabalho ou a impressora para solucionar o problema.

#### *Conteúdo deste capítulo:*

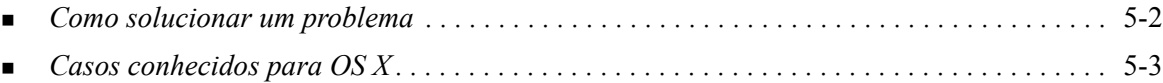

## <span id="page-25-1"></span><span id="page-25-0"></span>**Como solucionar um problema**

Quando um problema persistir, documente a mensagem de erro e obtenha informações para definir o problema. São recomendáveis os seguintes procedimentos para a solução de problemas:

- Defina o problema com precisão. Onde, quando e como o problema ocorre?
- Reproduza o problema. O problema pode ser reproduzido regularmente ou é intermitente?
- **Pergunte a outros usuários se tiveram o mesmo problema e mantenha um registro para acompanhar** as ocorrências de problemas.
- Examine os dados para verificar tendências e os atributos comuns que possam estar relacionados ao problema. Por exemplo, o problema ocorre somente com uma impressora específica ou em uma configuração de estação de trabalho/rede específica?
- Reveja a documentação do produto, incluindo os arquivos LEIAME e as informações de Casos Conhecidos, para verificar se problemas similares estão documentados.

Se a causa e a solução do problema não puderem ser identificadas, ligue para o Centro Xerox de Atendimento ao Cliente para reportar informações de erro. Forneça ao representante de suporte a documentação que você obteve para definir o problema.

## <span id="page-26-4"></span><span id="page-26-0"></span>**Casos conhecidos para OS X**

Os avisos gerais a seguir são específicos para drivers de impressora de OS X, não para aplicativos.

#### <span id="page-26-1"></span>**Impossível usar Marcas d'água de bitmap**

Ao usar marcas d'água de bitmap, o trajeto completo da pasta deve ter acesso apropriado de Leitura, para que o bitmap possa ser usado. Embora você possa procurar ou exibir um bitmap, ele não poderá ser usado como marca d'água se o aplicativo de marca d'água não tiver permissões idênticas para o mesmo caminho.

#### *Solução*

Para evitar esse problema, coloque os bitmaps que você deseja utilizar como marcas d'água na unidade da pasta */Home/Public*.

#### <span id="page-26-2"></span>**A Página de Capa (após o documento) não é impressa com PPD genérico**

A página de capa não é impressa após a impressão do documento com a impressão usando PPD genérico. A impressão da página de capa antes da impressão do documento funciona corretamente.

#### *Solução*

Use o driver de impressão personalizado ou imprima as páginas de capa antes da impressão do documento.

#### <span id="page-26-3"></span>**Restauração da configuração de página após a troca de impressoras**

Quando forem feitas alterações nas impressoras de um aplicativo, selecione **Arquivo > Configuração de página** e redefina o tamanho da página antes de imprimir.

## **Índice remissivo**

#### **A**

Acesso Drivers de impressora [3-2](#page-17-1) Printer Setup Utility (Utilitário de Configuração de Impressoras) [2-3](#page-12-2) Adição de uma impressora [2-3](#page-12-3) Ajuda on-line [3-4](#page-19-1)

#### **C**

Caixas de diálogo Contabilidade [3-3](#page-18-9) Casos conhecidos [5-3](#page-26-4) Centro Xerox de Atendimento ao Cliente [1-6](#page-9-4) Como solucionar um problema [5-2](#page-25-1) Conexão a uma impressora [2-3](#page-12-3) Configuração Opções instaláveis [2-5](#page-14-2) PPDs genéricos [4-3](#page-22-2) Configuração da impressora [2-3](#page-12-3) Configuração de impressoras [2-3](#page-12-3) Configuração de impressoras no OS X [2-3](#page-12-3)

#### **D**

de PDDs Configuração [4-3](#page-22-2) Diálogo Avançado [3-3](#page-18-10) Diálogo de Marca d'água [3-3](#page-18-11) Diálogo Layout [3-3](#page-18-12) Diálogo Opções de Imagem [3-3](#page-18-13) Diálogo Páginas Especiais [3-3](#page-18-14) Diálogo Papel/Saída [3-3](#page-18-15) Diálogos Avançado [3-3](#page-18-10) Drivers de impressora [3-3](#page-18-16) Layout [3-3](#page-18-12) Marca d'água [3-3](#page-18-11) Opções de Imagem [3-3](#page-18-13) Páginas Especiais [3-3](#page-18-14) Papel/Saída [3-3](#page-18-15) Dicas [1-6](#page-9-5) DMG [2-2](#page-11-1) Documentação [1-5](#page-8-3) Drivers de impressora

Amostra de diálogo [3-2](#page-17-1) Diálogos [3-3](#page-18-16) Funções suportadas [1-2](#page-5-1) Opções [3-2](#page-17-1) Drivers de impressora e PPDs Ajuda On-line [1-5](#page-8-4) Documentação [1-5](#page-8-3) Drivers de impressora para Macintosh Ajuda [3-4](#page-19-1) Instalação [2-2](#page-11-1) OS X [1-3](#page-6-4), [2-1](#page-10-1), [2-2](#page-11-1) Remoção [2-5](#page-14-3) Drivers de impressora personalizados [2-2](#page-11-1)

#### **F**

Funções [1-2](#page-5-1), [3-2](#page-17-1) Funções do driver [1-2](#page-5-1), [3-2](#page-17-1) Funções suportadas [1-2](#page-5-1)

#### **I**

Impressão LPR [4-4](#page-23-2) Impressão IP [4-4](#page-23-2) Impressão LPR [4-4](#page-23-2) Informações de suporte [1-6](#page-9-6) Instalação Drivers de impressora personalizados [2-2](#page-11-1) Instalação de PPDs genéricos [4-3](#page-22-3) Instalação e configuração Drivers de Impressora OS X [2-1](#page-10-1) PPDs no OS 9 [4-1](#page-20-1)

#### **M**

Menu pop-up Contabilidade [3-3](#page-18-17) Menu suspenso Contabilidade [3-3](#page-18-9)

#### **O**

Obtenção de ajuda Dicas [1-6](#page-9-5) On-line [1-6](#page-9-6) Telefone [1-6](#page-9-7) Opções [3-2](#page-17-1) Opções instaláveis [2-5](#page-14-2) OS 9 Instalação de PPDs genéricos (OS 9) [4-3](#page-22-3) Remoção de PPDs genéricos [4-4](#page-23-3) Requisitos da estação de trabalho [4-2](#page-21-1) OS X Casos [5-3](#page-26-4) Instalação de drivers personalizados [2-2](#page-11-1) Remoção de drivers de impressora personalizados [2-5](#page-14-3)

#### **P**

PDDs [2-2](#page-11-1) Remoção [4-4](#page-23-4) PDEs [2-2](#page-11-1) PPDs genéricos Configuração [4-3](#page-22-2) Instalação [4-3](#page-22-3) PPDs no OS 9 [1-3](#page-6-5) PPDs para OS 9 [1-3](#page-6-5) Printer Setup Utility (Utilitário de Configuração de Impressoras) [2-3](#page-12-3) Protocolos [2-3](#page-12-3)

#### **R**

Remoção Drivers de Impressora OS X [2-5](#page-14-3) PPDs genéricos [4-4](#page-23-4) Requisitos da estação de trabalho OS 9 [4-2](#page-21-1)

#### **S**

Sistema de Ajuda [1-5](#page-8-4), [3-4](#page-19-1) Sistema de Ajuda do Driver [3-4](#page-19-1) Sobre os drivers de impressora [3-1](#page-16-1) Solução de problemas [5-1](#page-24-1) Solução de problemas para OS X [5-3](#page-26-4) Suporte on-line [1-6](#page-9-6) Suporte por telefone [1-6](#page-9-7) Suporte via Internet [1-6](#page-9-6)

#### **U**

Utilitário de Gerenciamento de Fontes [1-3](#page-6-6) Utilitário de Gerenciamento de Fontes Xerox [1-3](#page-6-6)

#### **X**

Xerox.com [1-6](#page-9-6)